# Using **MPLAB<sup>®</sup> ICD 3**

## **In-Circuit Debugger**

## **1** Install the Latest Software

Install the MPLAB IDE software onto your PC using the MPLAB IDE CD-ROM or download the software from the MPLAB IDE page of the Microchip web site (www.microchip.com/MPLAB). Check the latest Release Notes for additional information.

#### Configure PC USB Communications 2

Connect MPLAB ICD 3 In-Circuit Debugger to a PC USB port via a USB cable. If the drivers do not install automatically, then install the drivers as instructed in: C:\Program Files\Microchip\MPLAB\_IDE\ICD\_3\\_ Drivers\ddri.htm.

Note: If a USB hub is used, the hub must be powered with its own power supply.

#### Use the ICD 3 Test Interface Board3

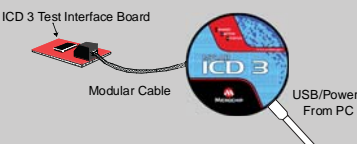

Use the supplied ICD 3 Test Interface Board to verify that the MPLAB ICD 3 is functioning properly:

- 1. Connect the ICD 3 Test Interface board to the debugger using the modular cable.
- 2. Ensure that "MPLAB ICD 3" is selected on either the Debugger or Programmer menu in MPLAB IDE.
- 3. From that menu, select "Settings", Status tab, then click on Run ICD 3 Test Interface. The status (pass/fail) is displayed in the Output window. If a pass message is displayed, the MPLAB ICD 3 is functioning properly.

## 4 Connect to Target Device

- 1. Ensure the MPLAB ICD 3 is attached to the PC using the USB cable, if not already.
- 2. Remove the ICD 3 Test Interface Board and attach the modular cable between the debugger and target board.
- 3. Connect power to the target board.

#### Typical Debugger System – Device with on-board ICE circuitry

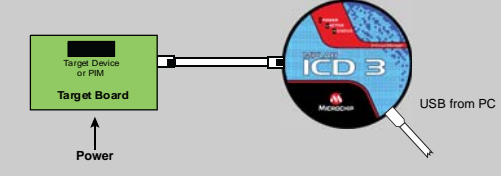

#### Alternate Debugger System Configuration Using an ICE Device

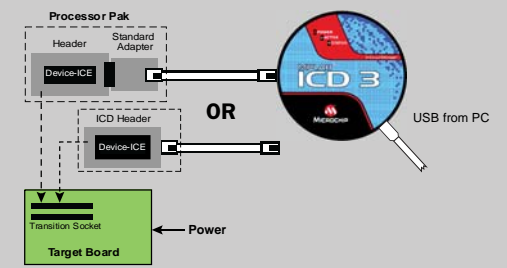

## ADDITIONAL INFORMATION

## Circuitry and Connector Pinouts

#### Target Connector Pinout

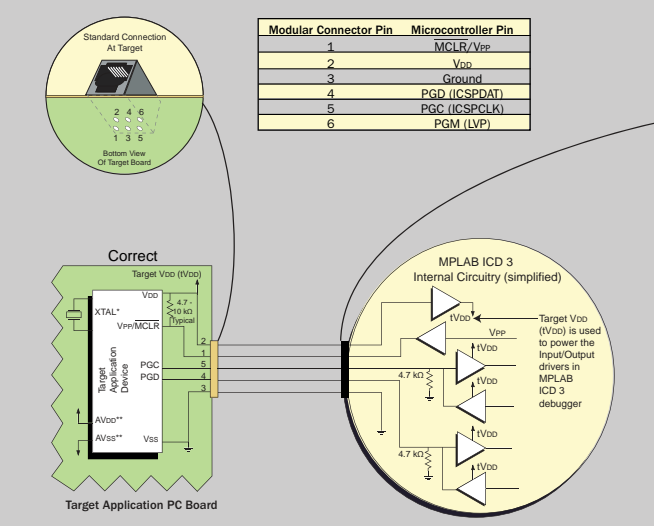

\*Target device must be running with an oscillator for the debugger to function as a debugger. \*\*If the device has AV<sub>DD</sub> and AVss lines, they must be connected for the debugger to operate.

## 5 Build Your Project

#### 1. Launch MPLAB IDE.

- 2. Load your project or use the Project Wizard to create a new one.
- 3. Build your project based on your configurations and options.
- 4. Attach the MPLAB ICD 3 to the PC using the USB cable.
- 5. Select the MPLAB ICD 3 as either a debugger (*Debugger>Select Tool>*ICD 3) or as a programmer (*Programmer>Select Programmer>*ICD 3).

## **6** Program and Debug

- 1. Program your device.
- 2. As a programmer, MPLAB ICD 3 will automatically run your code. As a debugger, you can run, halt, single step and set breakpoints in your code.

The Microchip name and logo, the Microchip logo, MPLAB and PIC are registered trademarks of Microchip Technology Incorporated in the U.S.A. and other countries. The MPLAB Certified logo and ICSP are trademarks of Microchip Technology Incorporated in the U.S.A. and other countries. © 2010 Microchip Technology Incorporated. Printed in the U.S.A. All Rights Reserved. 2/10

#### WWW.microchip.com © 2010 Microchip Technology Inc., 3/10 DS51765C

#### MPLAB ICD 3 RJ-11 Jack Pinout

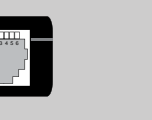

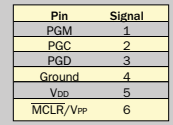

## Target Circuit Design Precautions

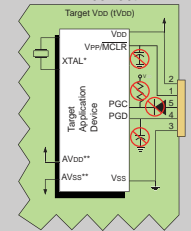

Target Application PC Board

Incorrect

- Do not use greater than 100  $\mu$ F capacitance on VDD depending on the overall load, it will prevent the target from powering quickly when MPLAB ICD 3 is the source of power.
- **Do not use capacitors on MCLR** they will prevent fast transitions of VPP.
- **Do not use pull-ups on PGC/PGD** they will divide the voltage levels since these lines have  $4.7 \text{ k}\Omega$  pull-down resistors in MPLAB ICD 3.
- Do not use mu **Itiplexing on PGC/PGD** – they are dedicated for communications to MPLAB ICD 3.
- **Do not use capacitors on PGC/PGD** they will prevent fast transitions on data and clock lines during programming and debug communications.

• **Do not use diodes on PGC/PGD** – they will prevent bidirectional communication between MPLAB ICD 3 and the target PIC® MCU.

## Recommended Settings

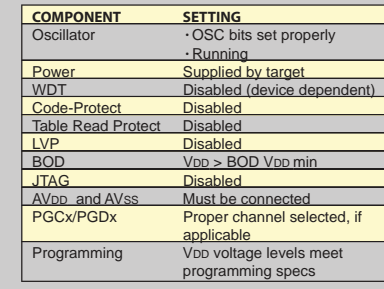

Note: See the *MPLAB ICD 3 User's Guide* for more component and setting information.

## Reserved Resources

For information on reserved resources used by the debugger, see the MPLAB ICD 3 on-line help.

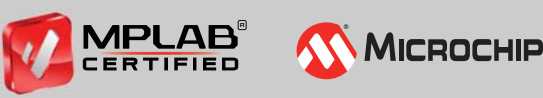

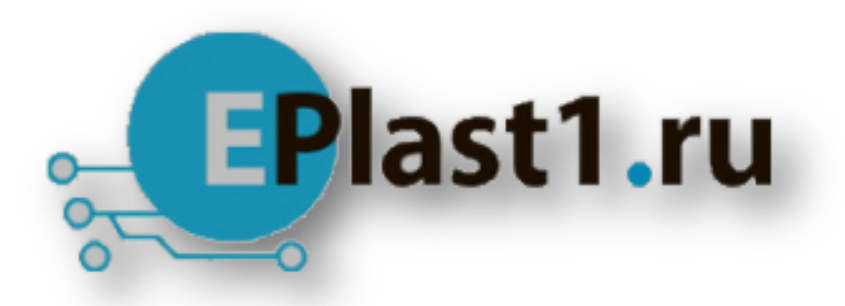

Компания «ЭлектроПласт» предлагает заключение долгосрочных отношений при поставках импортных электронных компонентов на взаимовыгодных условиях!

Наши преимущества:

- Оперативные поставки широкого спектра электронных компонентов отечественного и импортного производства напрямую от производителей и с крупнейших мировых складов;
- Поставка более 17-ти миллионов наименований электронных компонентов;
- Поставка сложных, дефицитных, либо снятых с производства позиций;
- Оперативные сроки поставки под заказ (от 5 рабочих дней);
- Экспресс доставка в любую точку России;
- Техническая поддержка проекта, помощь в подборе аналогов, поставка прототипов;
- Система менеджмента качества сертифицирована по Международному стандарту ISO 9001;
- Лицензия ФСБ на осуществление работ с использованием сведений, составляющих государственную тайну;
- Поставка специализированных компонентов (Xilinx, Altera, Analog Devices, Intersil, Interpoint, Microsemi, Aeroflex, Peregrine, Syfer, Eurofarad, Texas Instrument, Miteq, Cobham, E2V, MA-COM, Hittite, Mini-Circuits,General Dynamics и др.);

Помимо этого, одним из направлений компании «ЭлектроПласт» является направление «Источники питания». Мы предлагаем Вам помощь Конструкторского отдела:

- Подбор оптимального решения, техническое обоснование при выборе компонента;
- Подбор аналогов;
- Консультации по применению компонента;
- Поставка образцов и прототипов;
- Техническая поддержка проекта;
- Защита от снятия компонента с производства.

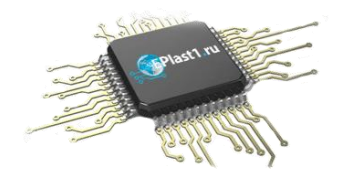

### **Как с нами связаться**

**Телефон:** 8 (812) 309 58 32 (многоканальный) **Факс:** 8 (812) 320-02-42 **Электронная почта:** [org@eplast1.ru](mailto:org@eplast1.ru) **Адрес:** 198099, г. Санкт-Петербург, ул. Калинина, дом 2, корпус 4, литера А.